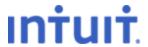

Last Updated: 1/8/10 Revision History

## COBRA Premium Subsidy Guide for QuickBooks

If you subsidize COBRA premiums for assistance-eligible individuals under the provisions of the American Recovery and Reinvestment Act of 2009, the federal government reimburses you for these premium-assistance payments, or subsidies.

(For information on who is eligible for COBRA premium assistance, see the <u>United States</u> <u>Department of Labor web site</u>; for questions about the rules for reporting or receiving credit or reimbursement for COBRA premium assistance, see the <u>IRS</u> web site.)

You can recover this money from the federal government in two ways:

- You can take a credit against your regular federal 941/944/943 payroll tax liabilities each time you pay those taxes.
- You can wait and claim the credit when you file your employer's quarterly or annual federal tax return (Form 941 or 944 or 943).

**Beginning April 16, 2009** (tax table update 20910), QuickBooks (2007 and later) supports both methods. It provides a payroll item that lets QuickBooks track the COBRA subsidy for you.

You have three options for handling COBRA subsidy payments, depending on your goals (click on an underlined item for detailed instructions):

| Option | Goal                                                                                                    | What to do                                                                                                    |
|--------|----------------------------------------------------------------------------------------------------|----------------------------------------------------------------------------------------------------|
| 1*     | <ul><li>Keep it simple</li><li>Wait to take 65% credit with 941/944/943 filing</li></ul>                                                                                   | <ul> <li>Manually track COBRA premium subsidy payments.</li> <li>Manually enter COBRA subsidy payments on Form 941 or 944 or 943.</li> </ul>                                                                                                    |
| 2      | Take 65% credit against<br>regular federal<br>941/944/943 payroll tax<br>liability payments                                                                                | <ul> <li>Set up the US - COBRA Subsidy Credit payroll item.</li> <li>Make a liability adjustment for the 65% subsidy credit.</li> <li>Pay payroll taxes and apply the subsidy credit.</li> <li>File Quarterly Form 941 or Annual Form 944 or Annual Form 943.</li> <li>Record any COBRA subsidy credit refund.</li> </ul>                                                                                                    |
| 3      | <ul> <li>Take 65% credit against regular federal 941/944/943 payroll tax liability payments</li> <li>Account for all COBRA-related money movement in QuickBooks</li> </ul> | <ul> <li>Set up the US - COBRA Subsidy Credit payroll item.</li> <li>Record the 35% premium payments received from assistance-eligible individuals.</li> <li>Record premium payments to the health-insurance vendor.</li> <li>Make a liability adjustment for the 65% subsidy credit.</li> <li>Pay payroll taxes and apply the subsidy credit.</li> <li>File Quarterly Form 941 or Annual Form 944 or Annual Form 943.</li> <li>Record any COBRA subsidy credit refund.</li> </ul> |

<sup>\*</sup>Assisted Payroll users may not use this solution.

## Set up the US - COBRA Subsidy Credit payroll item

All QuickBooks Payroll users who make COBRA subsidy payments must set up the US - COBRA Subsidy Credit payroll item.

#### To do this task:

- 1. Be sure you have the 20910 (or later) tax table update installed. (To check, choose **Get Payroll Updates** from the **Employees** menu and check the tax table version shown.)
- 2. From the **Employees** menu, choose **Manage Payroll Items** and then choose **New Payroll Item**.
- 3. Select Custom Setup and click Next.

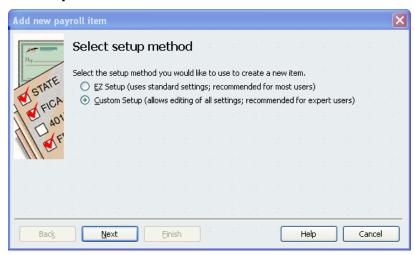

4. Select Other Tax and click Next.

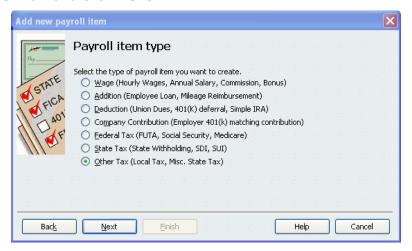

(Note that, although the COBRA subsidy credit is not technically a tax, QuickBooks has defined it here to simplify the workflow for taking the credit against payroll tax liabilities.)

5. From the Other Tax drop-down menu, choose **US – COBRA Subsidy Credit** (near the bottom of the alphabetic list) and click **Next**.

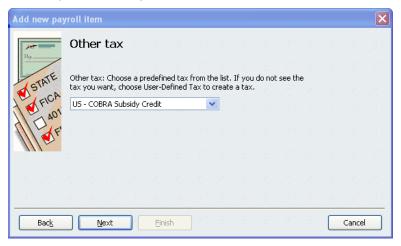

6. Enter a name for this new payroll item or accept the default (US – COBRA Subsidy Credit). We've chosen "COBRA Subsidy Credit," but you can name this item whatever you want. Click **Next**.

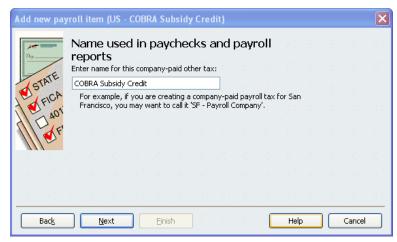

- 7. Leave the name of agency and the identifying number fields blank; QuickBooks supplies the agency and identifying number associated with 94x taxes.
  - Choose your **Payroll Liabilities** account from the liability account drop-down menu (it may have a slightly different name). Choose **<Add New>** from the expense account drop-down menu to add a new expense account for this payroll item.

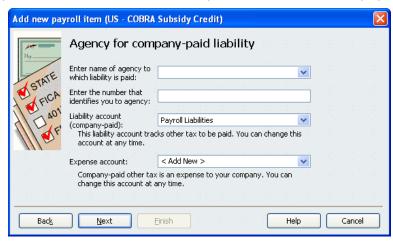

8. Choose **Other Current Liability** from the Account Type drop-down menu, and supply a name for the liability account. We've chosen "COBRA Clearing Account." Optionally, enter a Description of the account. Click **Save & Close**.

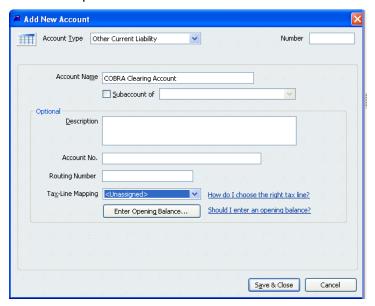

9. Click Next.

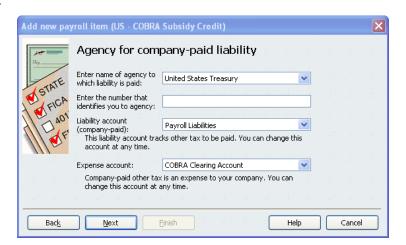

10. Click Finish.

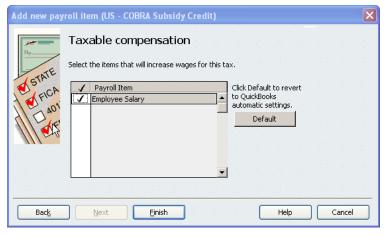

You can now use this payroll item to track your COBRA subsidy credit.

## **Record 35% premium payments from individuals**

If you receive the 35% COBRA premium payments directly from assistance-eligible individuals, you may want to account for these payments in your QuickBooks Chart of Accounts and to balance them against the COBRA premium payments you make to the health-insurance provider and the COBRA subsidy credits you claim against your payroll taxes.

We recommend the following procedure, but you should feel free to modify it as appropriate for your business. (This step is not required in order to offset payroll tax liabilities with COBRA subsidy credits. However, if you receive 35% COBRA premium payments directly and you choose not to record those payments in the COBRA Clearing Account, you should not record vendor payments in that account, either.)

#### To do this task:

- 1. Be sure you have <u>set up the US COBRA Subsidy Credit payroll item</u> and its associated liability accounts.
- 2. From the **Banking** menu, choose **Make Deposits**.
- 3. From the drop-down in the Received From column, choose the assistance-eligible individual from whom you received the 35% COBRA premium payment. In the From Account column, choose the COBRA Clearing Account (or whatever you named the expense account associated with your COBRA subsidy payments). Enter the remaining applicable information for the payment.

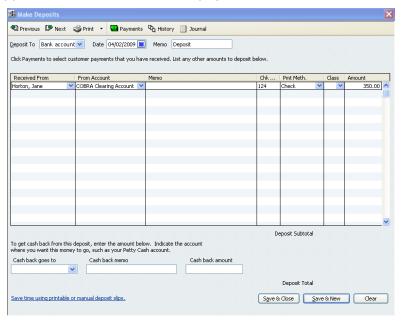

4. Click **Save & New** to enter another deposit or **Save & Close** when you have finished entering deposits.

You can see the deposits credited to the COBRA Clearing Account by <u>looking at the</u> account detail in your Chart of Accounts.

## Make premium payments to the health-insurance vendor

You may also want to account for your COBRA payments to the health-insurance vendor on behalf of assistance-eligible individuals in your QuickBooks Chart of Accounts and to balance these payments against the COBRA subsidy credits you claim against your payroll taxes.

Your payment to the health-insurance vendor may be:

- The full COBRA premium, when you pass on the 35% payment you received from assistance-eligible individuals. (If this situation applies to you, be sure you have also recorded the 35% payments.)
- 65% of the COBRA premium (the COBRA subsidy), when assistance-eligible individuals pay the health-insurance vendor directly.

In either case, you probably will receive a bill for the appropriate amount from the health-insurance vendor.

We recommend the following procedure of entering bills in QuickBooks and then paying those bills, but you should feel free to modify it as appropriate for your business.

#### To enter bills:

- 1. Be sure you have <u>set up the US COBRA Subsidy Credit payroll item</u> and its associated liability accounts.
- 2. From the **Vendors** menu, choose **Enter Bills**.
- 3. For each assistance-eligible individual for whom you must make a COBRA payment for this bill, enter a line in the **Expenses** tab. Select the **COBRA Clearing Account** in the Account column of each line. Put the amount you must pay for that individual in the **Amount** column, and note the individual's name in the **Memo** column.

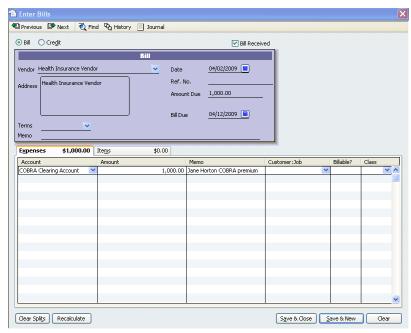

**Important**: If you are also making payments for active employees, be sure you do **not** record those payments against the COBRA Clearing Account.

4. Click Save & Close.

## To pay bills:

- 1. From the **Vendors** menu, choose **Pay Bills**.
- 2. Check the box on the line for the bill you are paying.

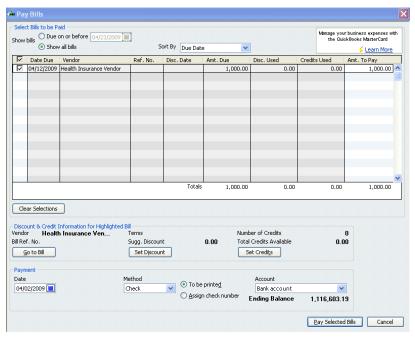

- 3. Indicate the **Payment Date**, **Method**, and **Account**. (The order of these fields may be slightly different depending on your version of QuickBooks.)
- 4. Click Pay Selected Bills.

You can see the payments deducted from the COBRA Clearing Account by <u>looking at the</u> account detail in your Chart of Accounts.

## Make a liability adjustment for the COBRA subsidy credit

All QuickBooks Payroll users who make COBRA subsidy payments **must** make a liability adjustment to let QuickBooks track the amount of the subsidy credit. You make this adjustment for each assistance-eligible individual effective no earlier than the month for which the premium is due.

For example, if an assistance-eligible individual makes a single payment covering his or her 35% premiums for July through September, you can only take credit in July for the July portion of that payment.

Note that the IRS requires supporting documentation for COBRA subsidy credits. For details of what's required, see the <u>IRS web site</u>.

#### To do this task:

- 1. Be sure you have <u>set up the US COBRA Subsidy Credit payroll item</u> and its associated liability accounts.
- 2. From the **Employees** menu, choose **Payroll Taxes and Liabilities** and then choose **Adjust Payroll Liabilities**.
- 3. Select an **Employee** adjustment and choose the assistance-eligible individual from the Employee drop-down menu. (This menu lists inactive employees, as well as active employees.)

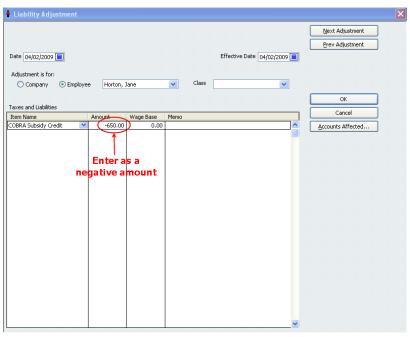

(Note that QuickBooks sets the Date and Effective Date to today's date by default. The Effective Date should be a date within the month during which you are eligible to take this credit. The Effective Date cannot be later than the Date, so if you need to set the Effective Date in the future, change the Date to match.)

4. In the Item Name column, select **COBRA Subsidy Credit** (or whatever you named this payroll item). In the Amount field, enter the 65% COBRA premium subsidy amount as a *negative* number.

**Important:** Be sure to enter your COBRA premium subsidy as a **negative** number. If you enter it as a positive number, QuickBooks will not deduct it

correctly from your payroll liabilities or provide it correctly on your Quarterly Form 941 or Annual Form 944 or 943.

5. Click **Next Adjustment** to make a COBRA subsidy liability adjustment for another assistance-eligible individual, or click **OK** when you have finished making liability adjustments.

Once you have completed the liability adjustment entry, you can <u>apply this credit to</u> <u>your payroll tax liabilities</u>.

You can check the total amount of COBRA subsidy credits and the amount already applied to payroll taxes by <u>running the Payroll Item Detail report</u>. You can see the COBRA subsidy credit by assistance-eligible individual by <u>running the Payroll Summary report</u>.

## Apply the COBRA subsidy credit to your payroll taxes

**Assisted Payroll** users: You can ignore this section. When you send your regular payroll to the Assisted Payroll service, QuickBooks also sends any COBRA subsidy liability adjustment entries you have made since the last payroll. Although the Items to Send shows the tax liability without the adjustment, the Assisted Payroll service automatically applies the credits to reduce your payroll taxes and returns a LIAB CHK item that represents your reduced tax liability. If your subsidy credit is greater than your tax liability, the Assisted Payroll service automatically applies the excess to your next tax payment.

**Basic, Standard,** and **Enhanced** users: When you pay your regular 941, 944, or 943 federal payroll tax liability, you can offset the amount you owe in the reporting period (quarter or year) by the amount of any COBRA subsidy credits you have not yet used in that reporting period (quarter or year).

#### To do this task:

#### For 941 and 944 filers

- 1. Be sure you have <u>made all the liability adjustments</u> for COBRA subsidy credits to which you are entitled. <u>Run a Payroll Item Detail report</u> and check your current COBRA subsidy credit balance. (Be sure the balance is in the same calendar year as the payroll tax liability.)
- 2. From the Payroll Center (**Employees > Payroll Center**), check the Federal 941/944 payroll tax liability you want to pay, and click **View/Pay**.
- 3. Click the **Payroll Liabilities** tab (below the check image) and add **COBRA Subsidy Credit** (or whatever you named the payroll item) in the Payroll Item column.

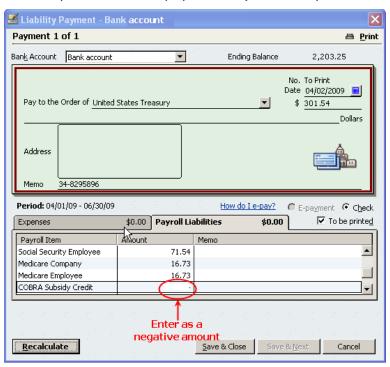

4. In the Amount column, enter the amount of COBRA subsidy credit you're eligible to take against this liability payment, as a *negative* number. Be sure you are only

reducing your liability payment by eligible subsidy amounts for the same calendar period (quarter or year) as the liability period.

**Important:** Be sure to enter your COBRA premium subsidy as a **negative** number. If you enter it as a positive number, QuickBooks will not deduct it correctly from your payroll liabilities or provide it correctly on your Form 941 or 944.

If your available COBRA subsidy credit is less than the amount of the liability payment, you can only enter an amount equal to the available COBRA subsidy credit.

If your available COBRA subsidy credit is greater than the amount of the liability payment, you can only enter an amount equal to the liability payment. (That is, you may not create a check with a negative payment amount.)

If you plan to e-pay this liability payment, you cannot send a zero e-payment. Your payment must be at least \$.01.

5. Click **Recalculate** to adjust the check amount.

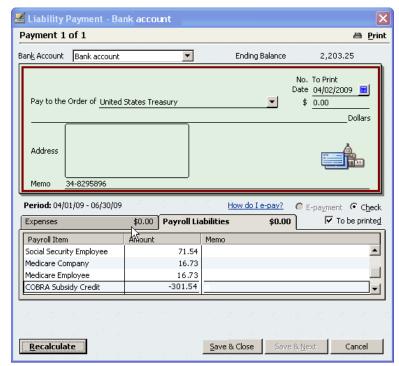

- 6. Click Save & Close.
- 7. Create your liability payment checks or e-pay your liabilities as you normally do.

#### For 943 filers

- 1. Be sure you have <u>made all the liability adjustments</u> for COBRA subsidy credits to which you are entitled. <u>Run a Payroll Item Detail report</u> and check your current COBRA subsidy credit balance. (Be sure the balance is in the same calendar year as the payroll tax liability.)
- 2. From the Payroll Center (Employees > Payroll Center), choose Related Payment Activities > Create Custom Liability Payments.
- 3. Select the appropriate date range and click **OK**.

4. Be sure **Review liability check to enter expenses/penalties** is selected, and select the payroll tax liabilities you want to pay, including the **COBRA Subsidy Credit** (or whatever you named the payroll item). Click **Create**.

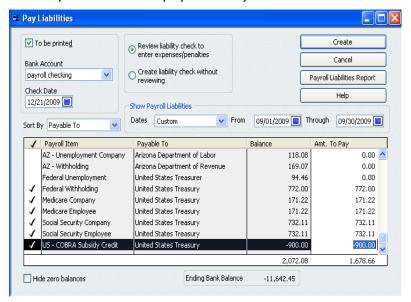

5. In the Amount column, review the **COBRA Subsidy Credit** (or whatever you named the payroll item) to verify that it is the amount you're eligible to take against this liability payment and that it appears as a *negative* number. Be sure you are only reducing your liability payment by eligible subsidy amounts for the same calendar year as the liability period.

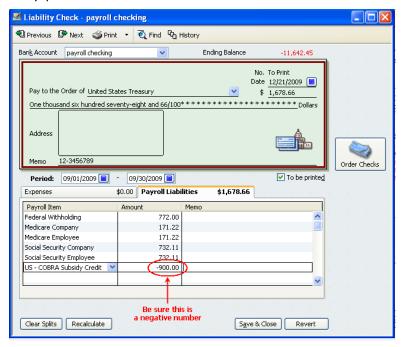

#### **Important:**

Be sure to enter your COBRA premium subsidy as a **negative** number. If you enter it as a positive number, QuickBooks will not deduct it correctly from your payroll liabilities or provide it correctly on your Form 943.

If your available COBRA subsidy credit is less than the amount of the liability payment, you can only enter an amount equal to the available COBRA subsidy credit.

If your available COBRA subsidy credit is greater than the amount of the liability payment, you can only enter an amount equal to the liability payment. (That is, you may not create a check with a negative payment amount.)

6. Click **Recalculate** to adjust the check amount.

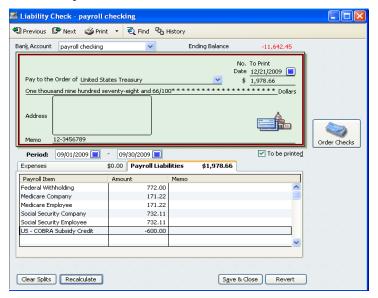

- 7. Click Save & Close.
- 8. Create your liability payment checks as you normally do.

## **Review payroll reports and Chart of Accounts**

By regularly reviewing the Payroll Item Detail and Payroll Summary reports and your Chart of Accounts, you can ensure that you are recording your COBRA subsidy credits properly.

#### To review the Payroll Item Detail report:

- 1. Be sure you have <u>set up the US COBRA Subsidy Credit payroll item</u> and its associated liability accounts.
- From the Reports menu, choose Employees & Payroll and then choose Payroll Item Detail.

#### To review the Payroll Summary report:

- 1. Be sure you have <u>set up the US COBRA Subsidy Credit payroll item</u> and its associated liability accounts.
- 2. From the **Reports** menu, choose **Employees & Payroll** and then choose **Payroll Summary**.

Note that the COBRA Subsidy Credit item (or whatever name you gave the payroll item) appears under Employer Taxes and Contributions by employee. This allows you to track the COBRA subsidy amount you pay on behalf of each assistance-eligible individual.

#### To review your Chart of Accounts:

- 1. Be sure you have <u>set up the US COBRA Subsidy Credit payroll item</u> and its associated liability accounts.
- 2. From anywhere in QuickBooks, press **Ctrl + A**.
- 3. Select the COBRA Clearing Account line.
- 4. To see detail of the transactions in this account, press Ctrl + Q.

## File Quarterly Form 941

When you file your quarterly Form 941, you can offset the amount you owe in federal payroll taxes by the amount of any COBRA subsidy credits you have not yet used.

**Assisted Payroll** users: You can ignore this section. The Assisted Payroll service prepares and files Form 941 for you using any liability adjustments sent to the payroll service with payrolls by the last day of the quarter.

**Basic** users: Prepare your Form 941 by hand, using the payroll reports to determine your tax liability and COBRA subsidy credits.

**Standard** and **Enhanced** users: QuickBooks supplies your tax liability and COBRA subsidy credits and calculates your balance due or your overpayment automatically on Form 941 when you follow the process described here.

#### To do this task:

- 1. Be sure you have <u>set up the US COBRA Subsidy Credit payroll item</u> and its associated liability accounts.
- 2. From the **Employees** menu, choose **Payroll Tax Forms & W-2s** and then click **Process Payroll Forms.**
- 3. In the Select Form Type window, choose **Federal form** and click **OK**.

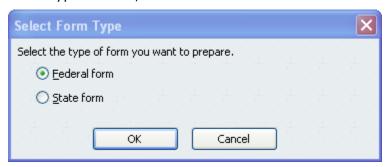

4. In the Select Payroll Form window, choose Quarterly Form 941/Sch. B.

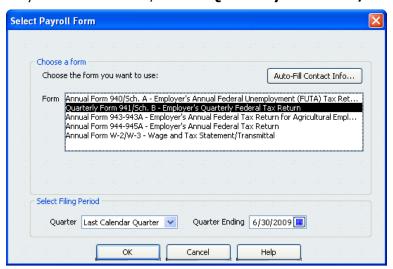

5. Complete the Interview for Form 941. If you made liability adjustments for your COBRA subsidy amounts, QuickBooks supplies the amount of **total COBRA premium assistance payments**. Check that this number is correct. (You can

override the amount on this interview page if it is not correct, but changes you make here are not recorded in QuickBooks. If you change the number that QuickBooks provides, you need to make a corresponding adjustment in your QuickBooks records.)

Enter the **total number of individuals** for whom you are reporting COBRA premium assistance payments. (Note: Count each individual who received assistance as **one**, regardless of whether the premium covered more than one person. For example, a premium covering a former employee, spouse, and two children would count as one individual. Further, each individual is reported only once per quarter. For example, an assistance eligible individual who made monthly premium payments during the quarter would only be reported as one individual.)

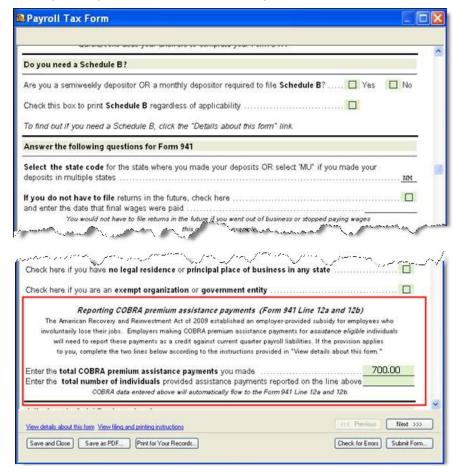

6. Click **Check for Errors** to see errors or inconsistencies that QuickBooks may have found and to view and check the Form 941.

(Alternatively, you can click Next to skip error-checking at this time. QuickBooks will warn you if there are inconsistencies or errors when you choose Submit Form.)

Note that the COBRA premium assistance information supplied in the interview is used to complete lines 12a and 12b on the Form 941. These lines are locked on the form, but if you discover an error, you can click Previous to return to the interview page and correct the numbers there.

If your COBRA premium assistance payments have resulted in an overpayment of your payroll tax liabilities for the quarter, you see the following error at the top of your Payroll Tax Form window:

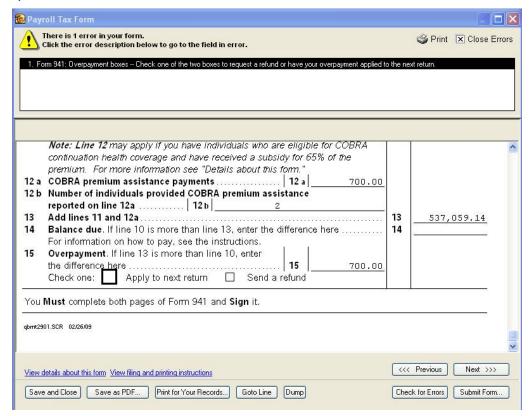

- 7. If you have an overpayment, check **Apply to next return** to apply this amount to your tax liabilities for the next quarter or check **Send a refund** to request a refund of this amount from the IRS.
- 8. Print, save, and submit the completed Form 941 as you normally do.

## How long until I receive my refund from the IRS?

If your COBRA premium assistance payments have resulted in an overpayment of your payroll tax liabilities for the quarter and you request a refund, you should check the <u>IRS</u> web site for current information on when to expect your refund.

#### File Annual Form 944

When you file your annual Form 944, you can offset the amount you owe in federal payroll taxes by the amount of any COBRA subsidy credits you have not yet used.

**Assisted Payroll** users: You can ignore this section. The Assisted Payroll service prepares and files Form 944 for you using any liability adjustments sent to the payroll service with payrolls by the last day of the year.

**Basic** users: Prepare your Form 944 by hand, using the payroll reports to determine your tax liability and COBRA subsidy credits.

**Standard** and **Enhanced** users: QuickBooks supplies your tax liability and COBRA subsidy credits and calculates your balance due or your overpayment automatically on Form 944 when you follow the process described here.

#### To do this task:

- 1. Be sure you have <u>set up the US COBRA Subsidy Credit payroll item</u> and its associated liability accounts.
- 2. From the **Employees** menu, choose **Payroll Tax Forms & W-2s** and then click **Process Payroll Forms.**
- 3. In the Select Form Type window, choose **Federal form** and click **OK**.

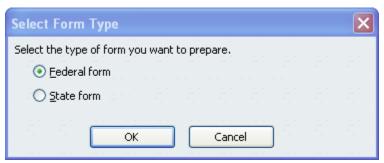

4. In the Select Payroll Form window, choose Annual Form 944-945A.

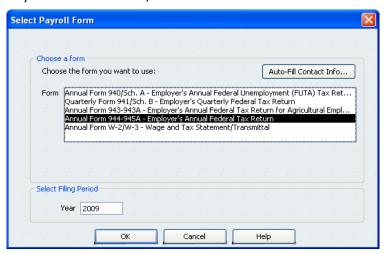

5. Complete the Interview for Form 944. If you made liability adjustments for your COBRA subsidy amounts, QuickBooks supplies the amount of **total COBRA premium assistance payments**. Check that this amount is correct. (You can override the amount on this interview page if it is not correct, but changes you make here are not recorded in QuickBooks. If you change the number that QuickBooks

provides, you need to make a corresponding adjustment in your QuickBooks records.)

Enter the **total number of individuals** for whom you are reporting COBRA premium assistance payments. (Note: Count each individual who received assistance as **one**, regardless of whether the premium covered more than one person. For example, a premium covering a former employee, spouse, and two children would count as one individual. Further, each individual is reported only once per year. For example, an assistance eligible individual who made monthly premium payments during the year would only be reported as one individual.)

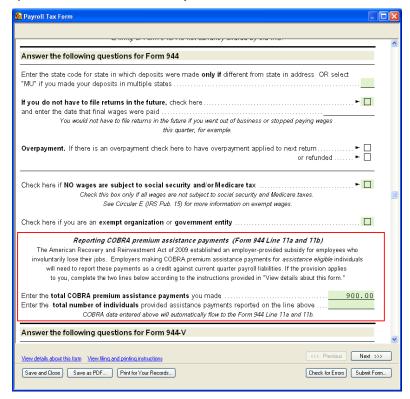

6. Click **Check for Errors** to see errors or inconsistencies that QuickBooks may have found and to view and check the Form 944.

(Alternatively, you can click Next to skip error-checking at this time. QuickBooks will warn you if there are inconsistencies or errors when you choose Submit Form.)

Note that the COBRA premium assistance information supplied in the interview is used to complete lines 11a and 11b on the Form 944. These lines are locked on the form, but if you discover an error, you can click Previous to return to the interview page and correct the numbers there.

If your COBRA premium assistance payments have resulted in an overpayment of your payroll tax liabilities for the year, you see the following error at the top of your Payroll Tax Form window:

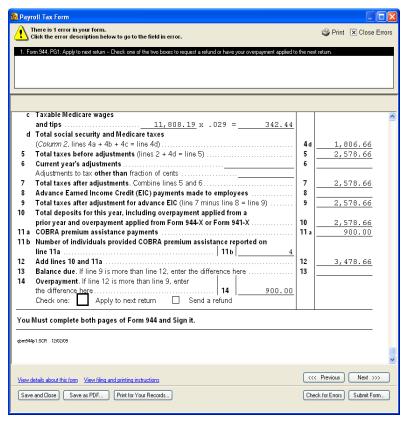

- 7. If you have an overpayment, check **Apply to next return** to apply this amount to your tax liabilities for the next year or check **Send a refund** to request a refund of this amount from the IRS.
- 8. Print, save, and submit the completed Form 944 as you normally do.

## How long until I receive my refund from the IRS?

If your COBRA premium assistance payments have resulted in an overpayment of your payroll tax liabilities for the quarter and you request a refund, you should check the <u>IRS</u> web site for current information on when to expect your refund.

#### File Annual Form 943

When you file your annual Form 943, you can offset the amount you owe in federal payroll taxes by the amount of any COBRA subsidy credits you have not yet used.

**Assisted Payroll** users: You can ignore this section. The Assisted Payroll service **does not** support preparing or filing Form 943 for you. You will need to prepare your Form 943 by hand, using the payroll reports to determine your tax liability and COBRA subsidy credits.

**Basic** users: Prepare your Form 943 by hand, using the payroll reports to determine your tax liability and COBRA subsidy credits.

**Standard** and **Enhanced** users: QuickBooks supplies your tax liability and COBRA subsidy credits and calculates your balance due or your overpayment automatically on Form 943 when you follow the process described here.

#### To do this task:

- 1. Be sure you have <u>set up the US COBRA Subsidy Credit payroll item</u> and its associated liability accounts.
- 2. From the **Employees** menu, choose **Payroll Tax Forms & W-2s** and then click **Process Payroll Forms.**
- 3. In the Select Form Type window, choose **Federal form** and click **OK**.

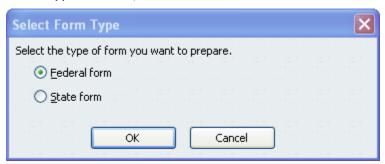

4. In the Select Payroll Form window, choose **Annual Form 943-943A**.

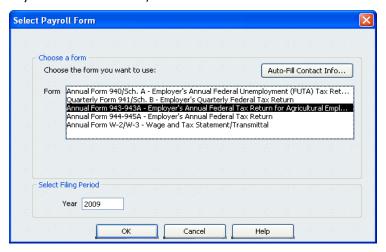

5. Complete the Interview for Form 943. If you made liability adjustments for your COBRA subsidy amounts, QuickBooks supplies the amount of **total COBRA premium assistance payments**. Check that this amount is correct. (You can override the amount on this interview page if it is not correct, but changes you make here are not recorded in QuickBooks. If you change the number that QuickBooks

provides, you need to make a corresponding adjustment in your QuickBooks records.)

Enter the **total number of individuals** for whom you are reporting COBRA premium assistance payments. (Note: Count each individual who received assistance as **one**, regardless of whether the premium covered more than one person. For example, a premium covering a former employee, spouse, and two children would count as one individual. Further, each individual is reported only once per year. For example, an assistance eligible individual who made monthly premium payments during the year would only be reported as one individual.)

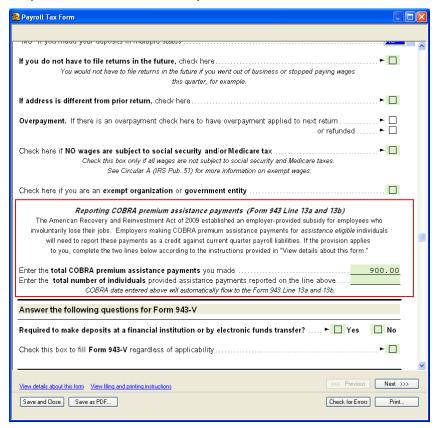

6. Click **Check for Errors** to see errors or inconsistencies that QuickBooks may have found and to view and check the Form 943.

(Alternatively, you can click Next to skip error-checking at this time. QuickBooks will warn you if there are inconsistencies or errors when you choose Submit Form.)

Note that the COBRA premium assistance information supplied in the interview is used to complete lines 13a and 13b on the Form 943. These lines are locked on the form, but if you discover an error, you can click Previous to return to the interview page and correct the numbers there.

If your COBRA premium assistance payments have resulted in an overpayment of your payroll tax liabilities for the year, you see the following error at the top of your Payroll Tax Form window:

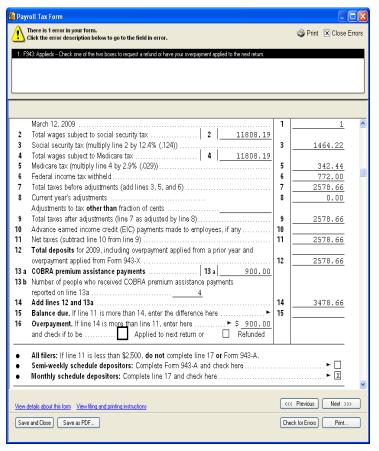

- If you have an overpayment, check **Applied to next return** to apply this amount to your tax liabilities for the next year or check **Refunded** to request a refund of this amount from the IRS.
- 8. Print, save, and submit the completed Form 943 as you normally do.

## How long until I receive my refund from the IRS?

If your COBRA premium assistance payments have resulted in an overpayment of your payroll tax liabilities for the quarter and you request a refund, you should check the <u>IRS</u> web site for current information on when to expect your refund.

# Deposit federal government refunds for unused COBRA subsidy credits

**Assisted Payroll** users: When the Assisted Payroll service files your quarterly Form 941 or annual Form 944, it automatically includes your total COBRA subsidy credits. If this amount is larger than your total tax liabilities for the quarter (Form 941) or year (Form 944), the Assisted Payroll service requests a refund for you from the IRS.

**Basic, Standard,** and **Enhanced** users: If your quarterly Form 941 or annual Form 944 or 943 shows a total COBRA subsidy credit larger than your total tax liabilities for the quarter (Form 941) or year (Form 944/943), you have the option to request the difference as a refund from the IRS.

You will want to account for this refund in QuickBooks so the liability accounts associated with COBRA subsidy credits reflect the refund received.

#### To do this task:

- 1. Be sure you have <u>set up the US COBRA Subsidy Credit payroll item</u> and its associated liability accounts.
- 2. From the **Employees** menu, choose **Payroll Taxes and Liabilities** and then choose **Deposit Refund of Liabilities**.
- 3. Select the **United States Treasury** (or whatever you have named this vendor) as the Vendor and the appropriate Refund Date and For Period Beginning date.
- 4. Enter the **Refund Date** and the appropriate **For Period Beginning** date. In the **Item Name** column, choose **COBRA Subsidy Credit** (or whatever you called the payroll item) from the drop-down menu. Enter the refund amount in the **Amount** column.

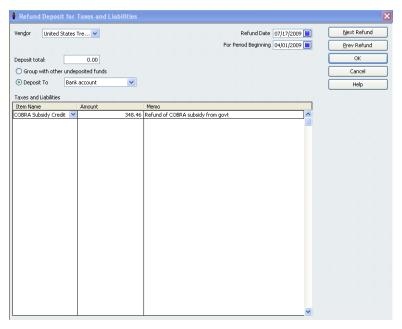

5. Click OK.

# **Revision History**

| Date      | Revision Details                                                                                                    |
|-----------|----------------------------------------------------------------------------------------------------|
| 3/24/2009 | Original document for reporting COBRA premium assistance payments for Q1 2009 only.                                                                 |
| 3/27/2009 | Added What's Next section to announce upcoming QuickBooks solution for tracking COBRA subsidy credits.                                              |
| 4/16/2009 | Major revision documenting QuickBooks solutions for tracking and claiming COBRA subsidy credits based on QuickBooks Payroll tax table update 20910. |
| 1/8/2010  | Added information on annual Forms 943 and 944; improved IRS web site links; removed information for reporting Q1 2009 only.                         |